# So findest du einen Praktikumsplatz über die BA-Jobsuche App der Agentur für Arbeit

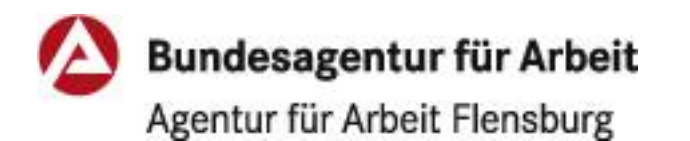

### Schritt 1

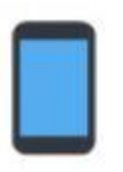

Lade dir die Jobsuche App von Google Play [ZETTERY] herunter und installiere Sie auf deinem Smartphone.

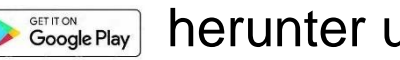

Schritt 2

Öffne die App durch Berühren des Icons

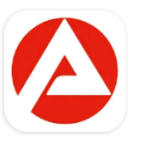

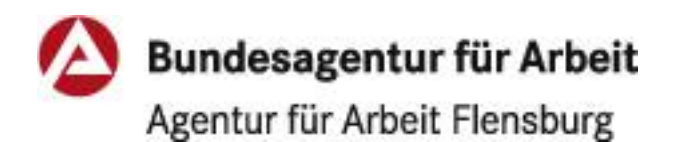

## Du bist auf der Startseite im Bereich "Suche"

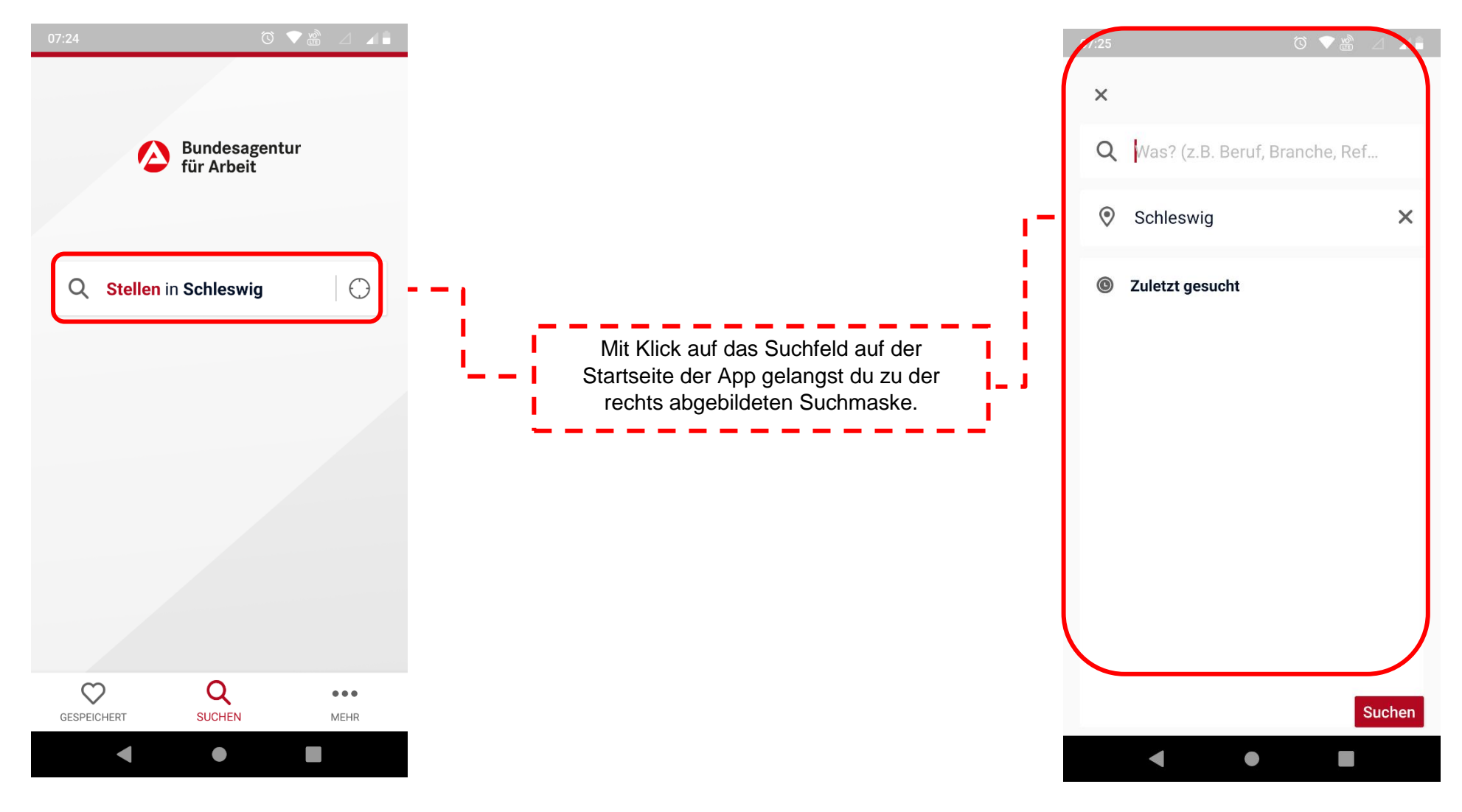

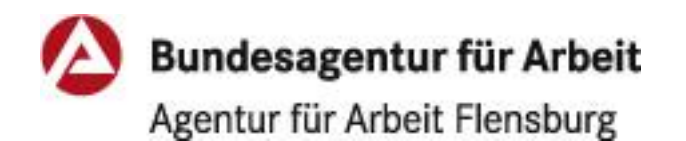

## Schritt 3

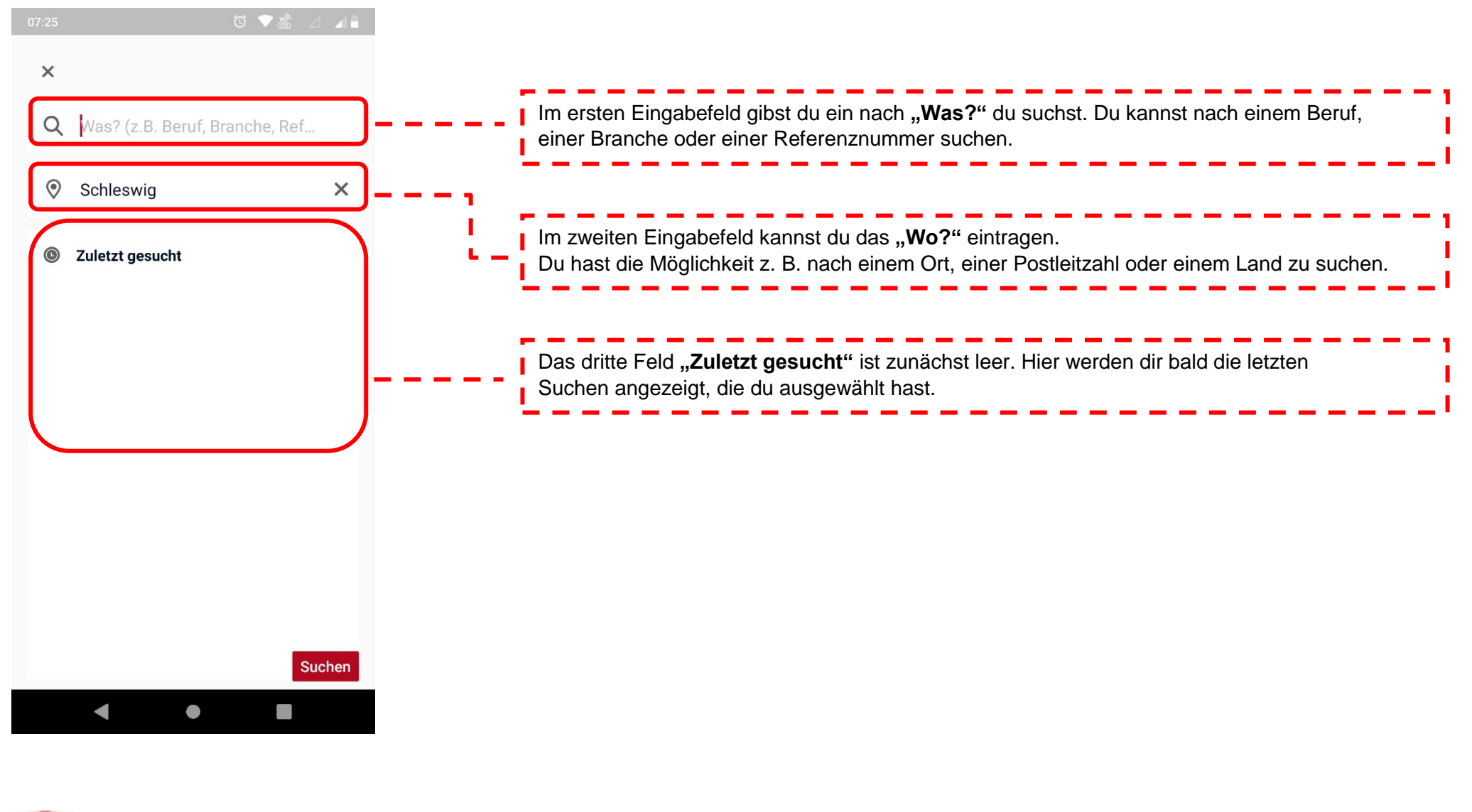

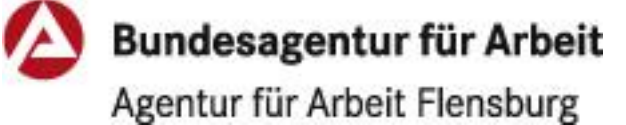

 $\begin{array}{c} \text{C} \rightarrow \text{C} \rightarrow \text{$  $\times$ Q Praktikum Gebe nun bei **"Was?"** den Suchbegriff **Praktikum** ein  $\pmb{\times}$ Schleswig  $\times$ Gib nun bei **"Wo?"** den Ort ein, in dem du das **Praktikum** suchst, z. B. Schleswig oder Flensburg Mit einem Klick auf den Button "Suchen" gelangst du zur Ergebnisseite. Suchen  $\blacktriangleleft$  $\bullet$  $\mathcal{L}_{\mathcal{A}}$ 

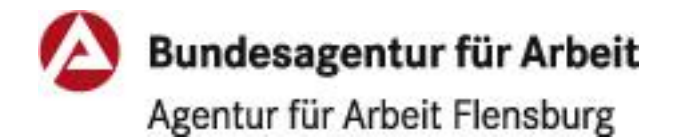

Stand: 23.11.2023

Android

## Schritt 4

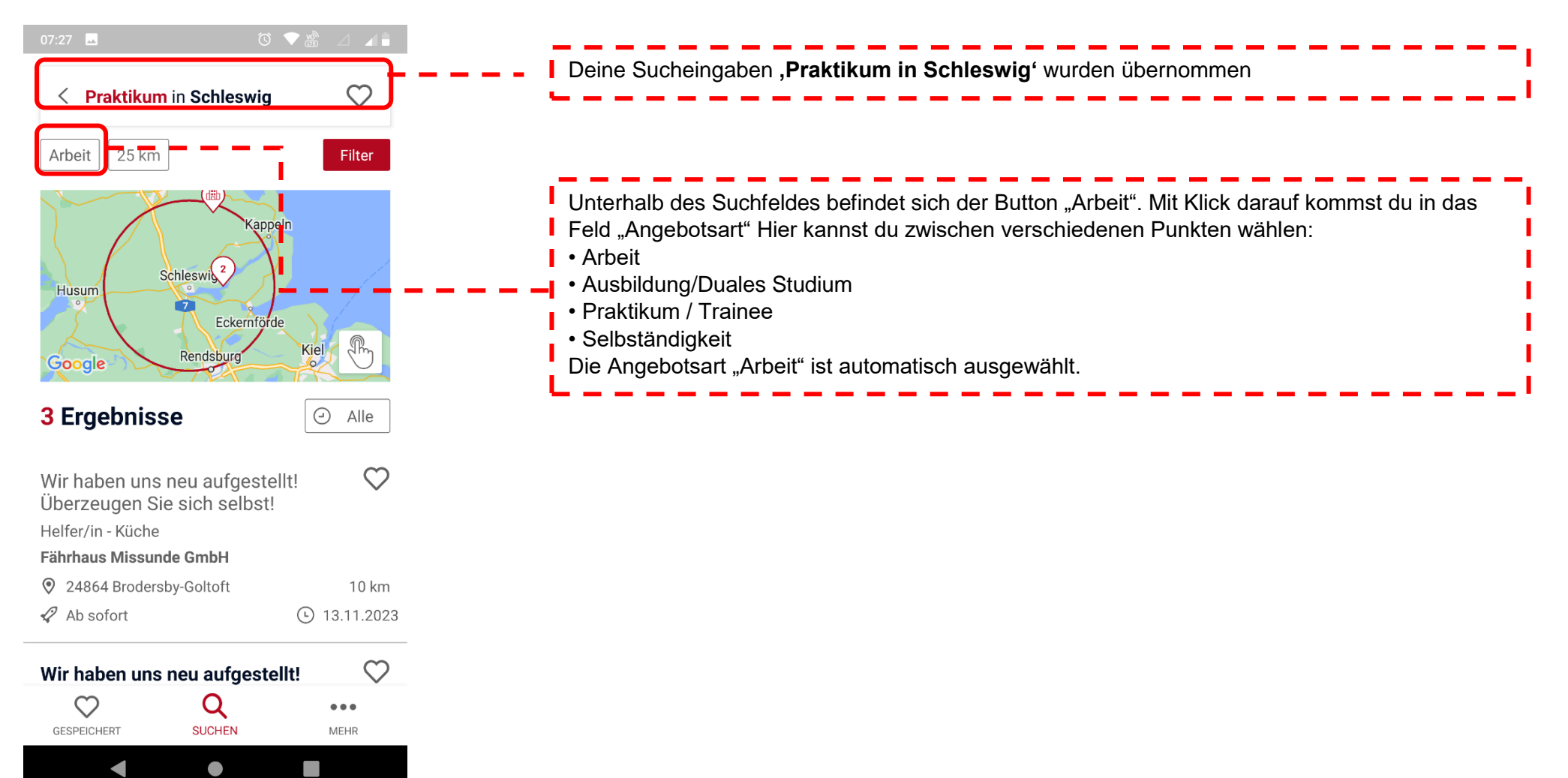

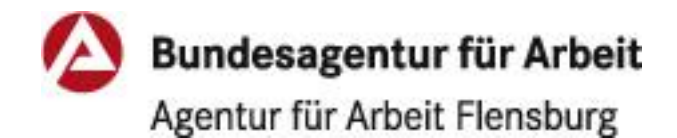

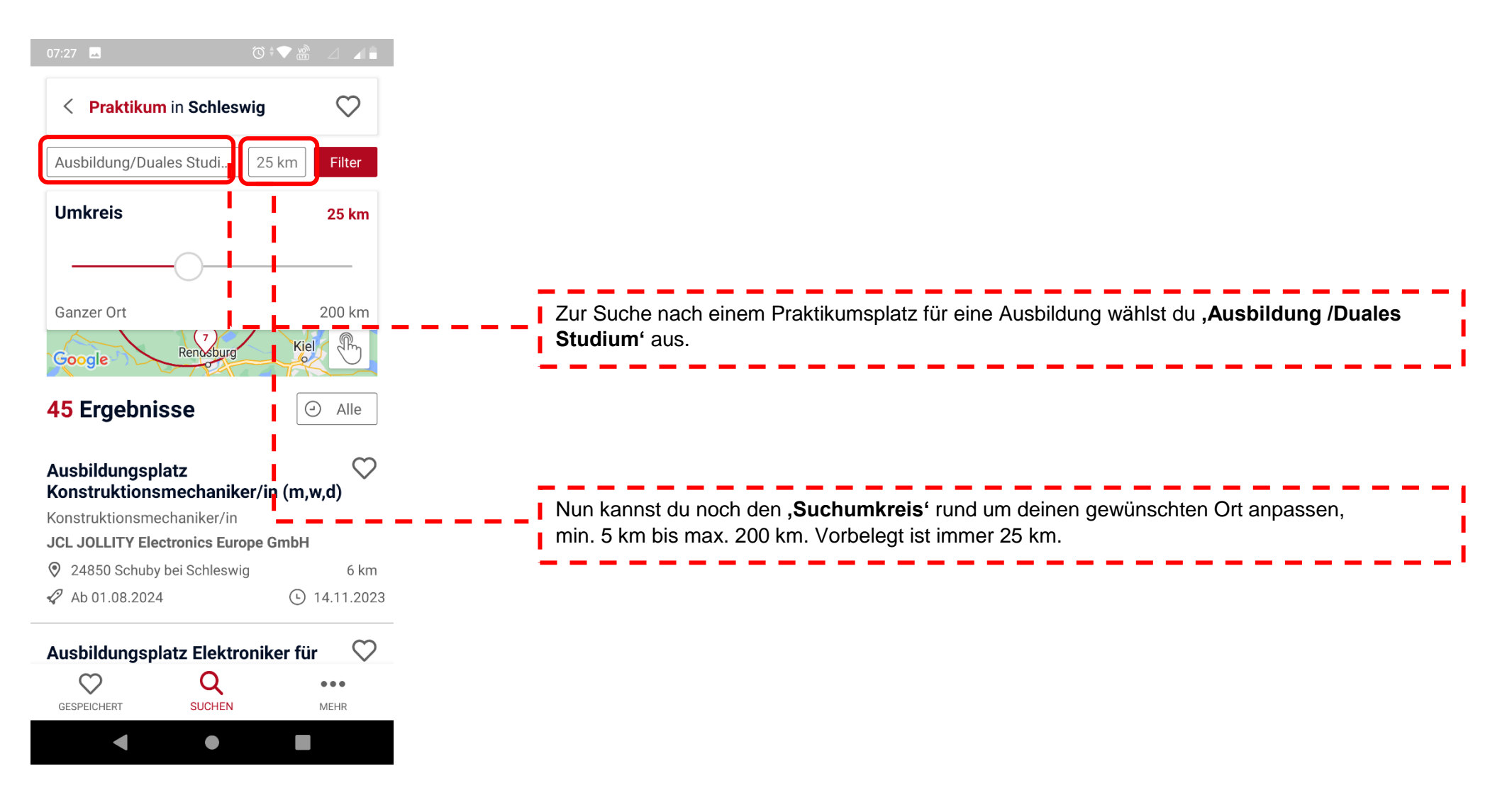

Als Ergebnis werden dir alle Angebote von Unternehmen angezeigt, die einen Ausbildungsplatz und Praktikumsmöglichkeiten anbieten.

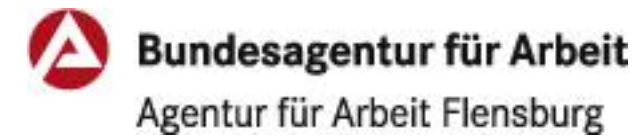

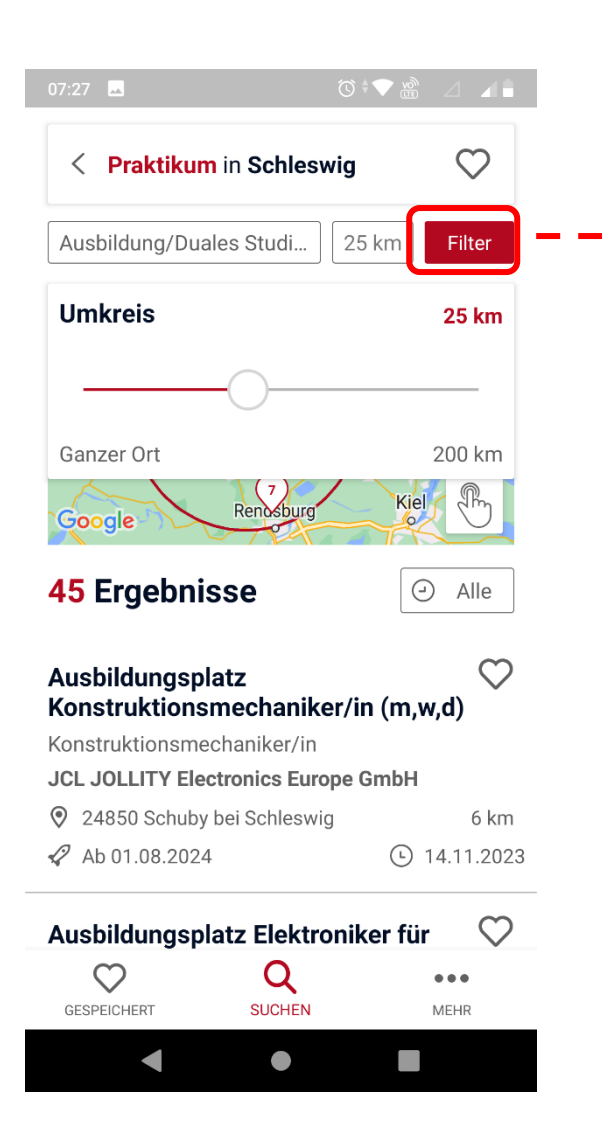

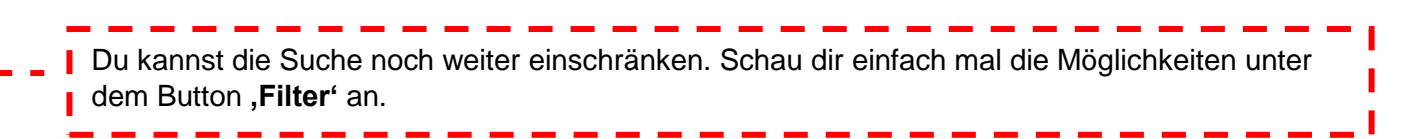

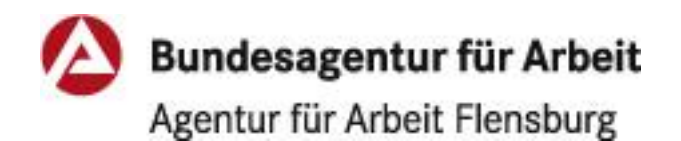